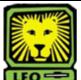

## **How Do I?** Complete a Hiring Proposal for a Graduate Assistant

PeopleAdmin

1. Login to the PeopleAdmin System with your W# and university password.

Make sure you use a capital W when entering your login ID. When you log in, you will see a page listing all your current postings.

|                                               |                               | Acti              | ve Posti           | ngs                |                      |                                      |                   |
|-----------------------------------------------|-------------------------------|-------------------|--------------------|--------------------|----------------------|--------------------------------------|-------------------|
| o view the position det<br>olumn title.       | ails, click on the "Vi        | ew" link belov    | w the Title. 1     | 'o sort by a       | ny column,           | click on the arrow                   | v next to the     |
|                                               |                               |                   | Active             |                    |                      |                                      |                   |
| 40 Records                                    |                               |                   |                    |                    |                      |                                      |                   |
| ▼ Official Job Code<br>Title                  | Business<br>Title             | Posting<br>Number | Apps In<br>Process | Job<br>Den<br>Date | Job<br>Close<br>Date | 👿 Department                         | Posting<br>Status |
| Graduate Student<br>Counseling Intern<br>View | Student Counseling<br>Interns | 0600242           | 4                  | 08-13-2008         | Open Until<br>Filled | Counseling &<br>Human<br>Development | Posted            |

 Click View below the desired official job code to access the position details.

The Applicants tab is highlighted to show you the tab you are currently working on. Beneath the tabs is a list of applicants who have applied for the position.

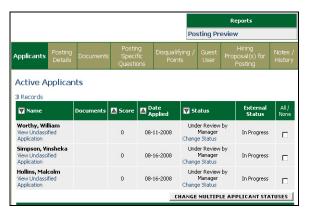

3. To start the Hiring Proposal, click the **Status Change** link below the status of the candidate you wish to hire. *The Change Applicant Status page will display.* 

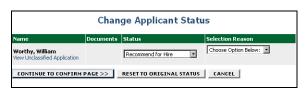

- 4. Select **Recommend for Hire** from the dropdown menu in the Status column.
- 5. Click the **Continue to Confirm Page** button. The Change Applicant Status page will display with the status of the applicant listed as Recommended for Hire.

6. Click the **Save Status Changes** button. A Begin Hiring Proposal link will display below the status of the applicant.

| 👿 Name                                                    | Documents | Score | Date Applied | 🔽 Status                                                        | External<br>Status | All /<br>None |
|-----------------------------------------------------------|-----------|-------|--------------|-----------------------------------------------------------------|--------------------|---------------|
| Worthy,<br>William<br>View<br>Unclassified<br>Application |           | 0     | 08-11-2008   | Recommend for Hire<br>Begin Hiring II Change Status<br>Proposal | In Progress        |               |

7. Click the **Begin Hiring Proposal** link. The Begin Hiring Proposal for Job Description page will display.

| Begin Hiring Proposal for Job Description                                                     |                                                                                                    |  |  |  |  |  |
|-----------------------------------------------------------------------------------------------|----------------------------------------------------------------------------------------------------|--|--|--|--|--|
| Begin New Action                                                                              |                                                                                                    |  |  |  |  |  |
| 6 Records                                                                                     |                                                                                                    |  |  |  |  |  |
| Action                                                                                        | Description                                                                                                    |  |  |  |  |  |
| Unclassified/Faculty Hiring Proposal<br>for Position Description Listed Below<br>Start Action | Use this action to request a candidate for hire into the unclassified<br>or faculty position listed below.                                                                                        |  |  |  |  |  |
| Unclassified/Faculty Hiring Proposal<br>for Different Position Description<br>Start Action    | Use this action to request a candidate for hire into an unclassified<br>or faculty position other than the position listed below. Note: You will have<br>the opportunity to search all positions. |  |  |  |  |  |
| Classified Hiring Proposal for Position<br>Description Listed Below<br>Start Action           | Use this action to request a candidate for hire into the classified position listed below.                                                                                                    |  |  |  |  |  |
| Classified Hiring Proposal for Different<br>Position Description<br>Start Action              | Use this action to request a candidate for hire into a classified<br>position other than the position listed below. Note: You will have the<br>opportunity to search all positions.               |  |  |  |  |  |
| Graduate Assistant Hiring Proposal<br>for Position Description Listed Below<br>Start Action   | Use this action to request a candidate for hire into the graduate<br>assistant position listed below.                                                                                             |  |  |  |  |  |
| Graduate Assistant Hiring Proposal<br>for Different Position Description<br>Start Action      | Use this action to request a candidate for hire into a graduate<br>assistant position other than the position listed below. Note: You will have<br>the opportunity to search all positions.       |  |  |  |  |  |

**Note:** From this page you have two options. You can create a Hiring Proposal for Position listed below, or Hiring Proposal for Different Position Description. Both of these options are available for Unclassified/Faculty, Classified, and Graduate Assistant positions.

Unclassified/Faculty Hiring Proposal for Position Description Listed Below Start Addies for the start below.

You will select Hiring Proposal for Position Description Below to hire the applicant selected directly into the position description you see at the bottom of the page. This option is used when you are hiring only one person for one position.

Unclassified/Faculty Hiring Proposal for Different Position Description Start Action

You will select Hiring Proposal for Different Position Description if you have one posting but more than one open position. You can hire applicants from the single posting into the open position descriptions. If you have any questions about which option you should select, contact Human Resources at X-5496.

8. To continue the hiring proposal for the position listed below, select the **Start Action** link under the appropriate hiring proposal for job description option. *A Create Graduate Assistant Hiring Proposal form displays. There are several tabs across the top of the form. The Hiring Proposal tab is highlighted.* 

| Hiring<br>Proposal | Salary<br>Distribution | Faculty<br>Appointment<br>Only | Course<br>Assignments | Sponsored<br>Research/Grants | Supplemental<br>Documentation | Action<br>History |
|--------------------|------------------------|--------------------------------|-----------------------|------------------------------|-------------------------------|-------------------|
| CONTIN             | UE TO NEXT             | PAGE >>                        |                       |                              |                               |                   |

9. Complete the necessary fields on the hiring proposal tab.

**Note:** The W#, Starts and Ends Dates, and Salary must be completed or the Hiring Proposal will be returned to the Dean of Sponsored Research and Graduate Studies.

- 10. Click the **Continue to Next Page** button. *The Salary Distribution tab is highlighted.*
- Click the Add New Entry button and select the budget number from the dropdown list. Next, type the percent of salary that will be charged to this budget in the % Split section. If only one budget number is charged for this position, you will enter 100%.
  Note: If the split is a tuition and salary split, indicate this by entering the percentage followed by the type of split, (i.e., 100% - Tuition, 100% - Salary).
  Note: Click Add New Entry again to add additional budget numbers.
- 12. Click the **Continue to Next Page** button. The Faculty Appointment Only tab is highlighted.
- 13. This tab is not completed for Graduate Assistants; click the **Continue to Next Page** button. *The Course Assignments tab is highlighted.*
- 14. If you are hiring a graduate teaching fellow, complete the necessary information on this page and click the **Continue to Next Page** button. *The Sponsored Research/Grants tab is highlighted.*
- 15. If the position is grant-funded, complete the necessary information on this page by clicking the Add New Entry button. Note: Click Add New Entry again to add additional grant information if funded by multiple grants.
- 16. If the position is not a grant-funded position, click the **Continue to Next Page** button. *The Supplemental Documentation tab is highlighted.*
- 17. Use this page to attach the required reference check form for all first-time new hires. If this is a rehire and you do not have any documents to attach, click the **Continue to Next Page** button.

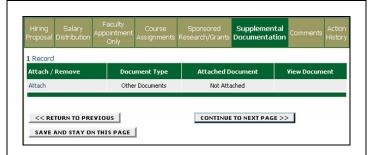

- 18. To attach a document, select Attach from the Attach / Remove field of the document type to be attached. You will have the option to select a Browse button to locate the desired file for uploading or a text box in which to paste the document. Once you have used the desired option, click the Attach button. You will be returned to the main Supplemental Documentation page. Note: There is a 2MB limit on the file size to be scanned and attached.
- 19. Click the **Confirm** button to attach the document. You will now have the option to view the document you have attached by selecting **View** from the View Document field. Your document displays in .pdf format. Note: Only one file can be attached, so all documents will need to be scanned into one file before being uploaded.
- 20. When you are done, click the **Continue to Next Page** button. *The Comments tab is highlighted.*
- 21. Complete the Hiring Manager's Comments field by keying in information the hiring manager feels the next level approver needs to know. Include the students' work location, work mailing address, and work phone number (i.e. NCHR 100, SLU 10799, x2347). Make sure to include the date you made the comment and your name or initials. This will help the next level reviewer identify who made these comments when reviewing the summary.
- 22. Click the **Continue to Next Page** button. The Action History tab is now highlighted. This page lists the notes of the action. You can see at what date and time the note was added to the action as well as by whom.
- 23. Click the **Continue to Next Page** button. The completed Hiring Proposal summary form will display.
- 24. Review the information on the form to ensure its accuracy.

If you see something incorrect, you can select **Edit** at the top of the page to return to the Hiring Proposal tab, from which you can select the tab containing the information you need to edit. You can also print the form if desired using the Printer-Friendly link at the top of the page. Printer-Friendly Version

Action Status

Edit

Save
Send Hiring Proposal to Dept Head
CANCEL
CONTINUE

25. If the form is incomplete, select the radio button next to Save Hiring Proposal Without Submitting and click the **Continue** button to return to it later with additional information.

**Note:** If you return to the hiring proposal and want to save it again, your option will just be "Save." This is not an error and does continue to save the action without submitting forward for review/approval.

26. When the hiring proposal is complete, select the radio button next to Send Hiring Proposal to Dept Head and click the **Continue** button and then the **Confirm** button.

You will get a message that the Action has been successfully changed to Sent to Dept Head. The department head will receive an e-mail message advising him or her that action needs taken on the position request. **Note:** If this action was created by a department head, he or she will select the radio button next to Send to Sponsored Research if grantfunded, or Send to the Dean of the Graduate School.

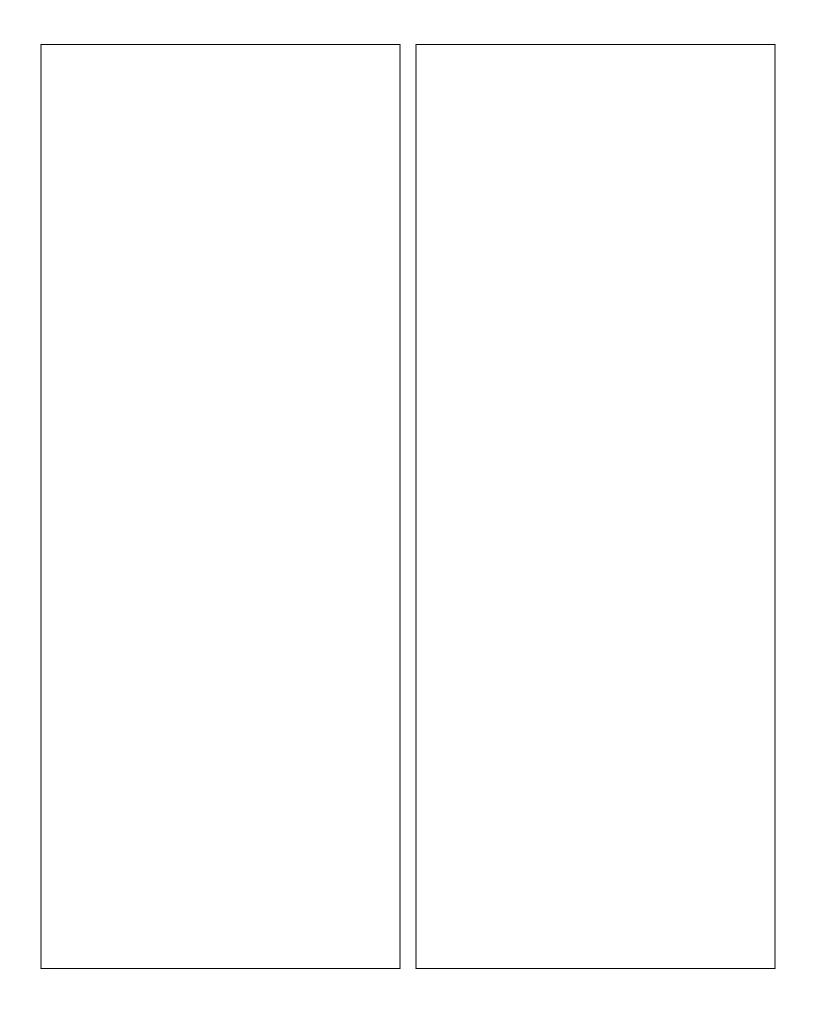